# **中原大學學生到外校暑修 申請步驟流程說明**

#### **請依以下步驟一到步驟四完成外校暑修申請**

**步驟一:**

進入暑期選課系統頁面後,輸入系統要求之學號及密碼(密碼與 itouch 一樣), 勾選我不是機器人,完畢後按下確定鍵。

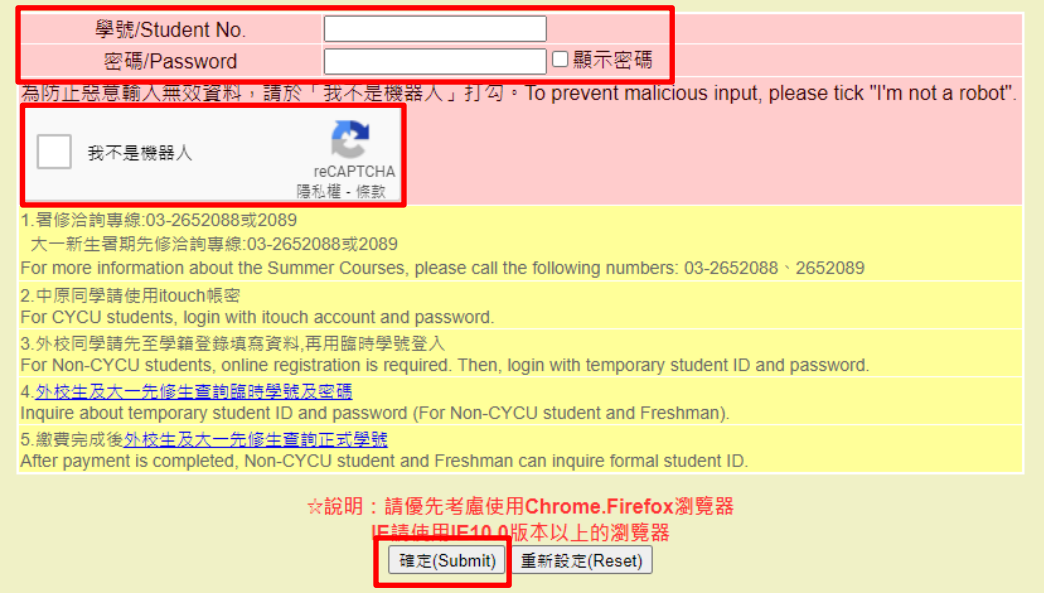

### **步驟二:**

1. 按下確定並進入系統後,請點選到外校選課,並輸入表單內所要求的資料 (資料須自行至欲選修課程的學校做查詢),輸入完畢且確認無誤後請點選 確認送出。

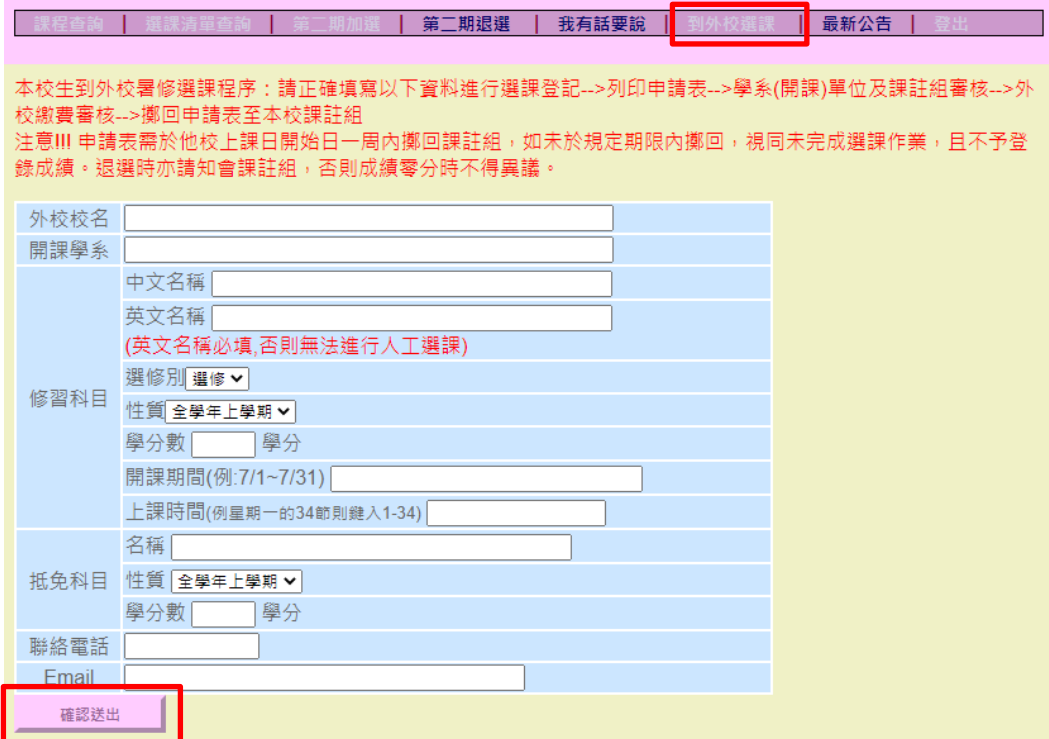

2. 確認送出後會跳出至選課清單查詢的提醒畫面(如下圖)

| 課程查詢 | 選課清單查詢 | 我有話要說 | 到外校選課 | 最新公告 | 登出

你(妳)已填寫完成到外校選課課程資料,請點選上列之"選課清單查詢"選項,可查詢並列印校外暑修課程申請表。

### **步驟三:**

點擊「選課清單查詢」連結後會跳出下圖所呈現畫面,在畫面中校外暑修課程 的部分,會列出欲修習之學校和課程的資訊,確認完資訊後請點選資訊下的列 印申請表按鈕。

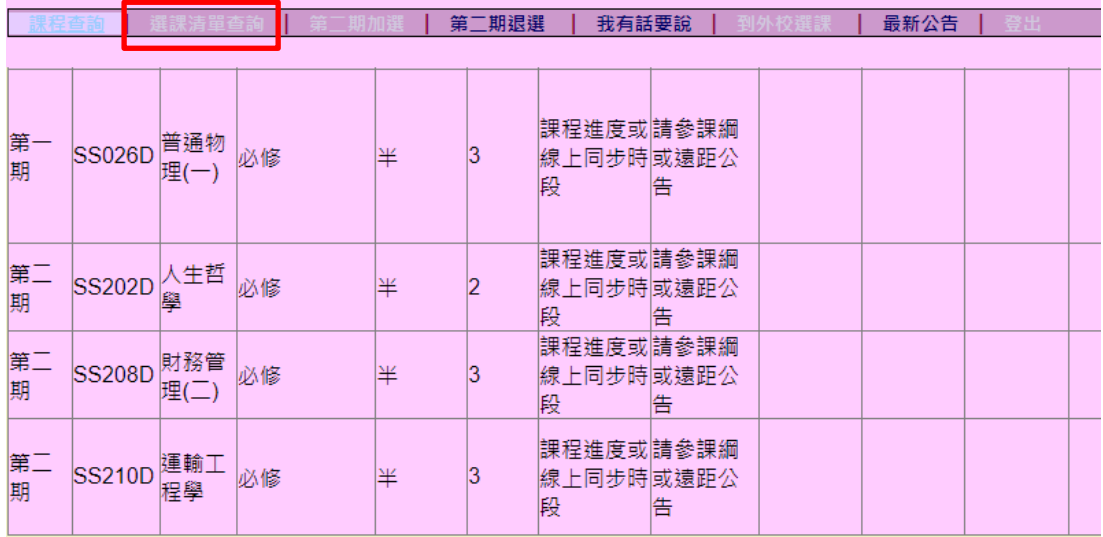

第二期:共計3科/8學分

遠距課程修課注意事項: Notifications of the distance courses: 1.每週請至i-learning網路學習平台跟進課程進度。 You must follow the progress on the learning platform every week. 2.請先詳閱課程大綱,並依據課綱規定之面授時段到校上課 Be sure to go through the course syllabus in advance and attend lectures in physical classrooms on the specified dates and time as required in the syllabus.

校外暑修課程

.

外校校名課程名稱學分性質 刪除 大同大學微積分1|3 全學年上學期 刪除

列印申請表 (此申請表 為至校外暑修才需列印)

共計1科/3學分。請您列印校外暑修申請表,於校外選課繳費完成後,儘速將申請表第一聯擲回教務處課註組存查

## **步驟四:**

點選列印申請表按鈕後進入如下圖所呈現之畫面,確認表內資訊無誤後點選左 上角「列印」按鈕將申請表列印出來,並將列印出之申請表依規定跑完流程後 送回課註組。

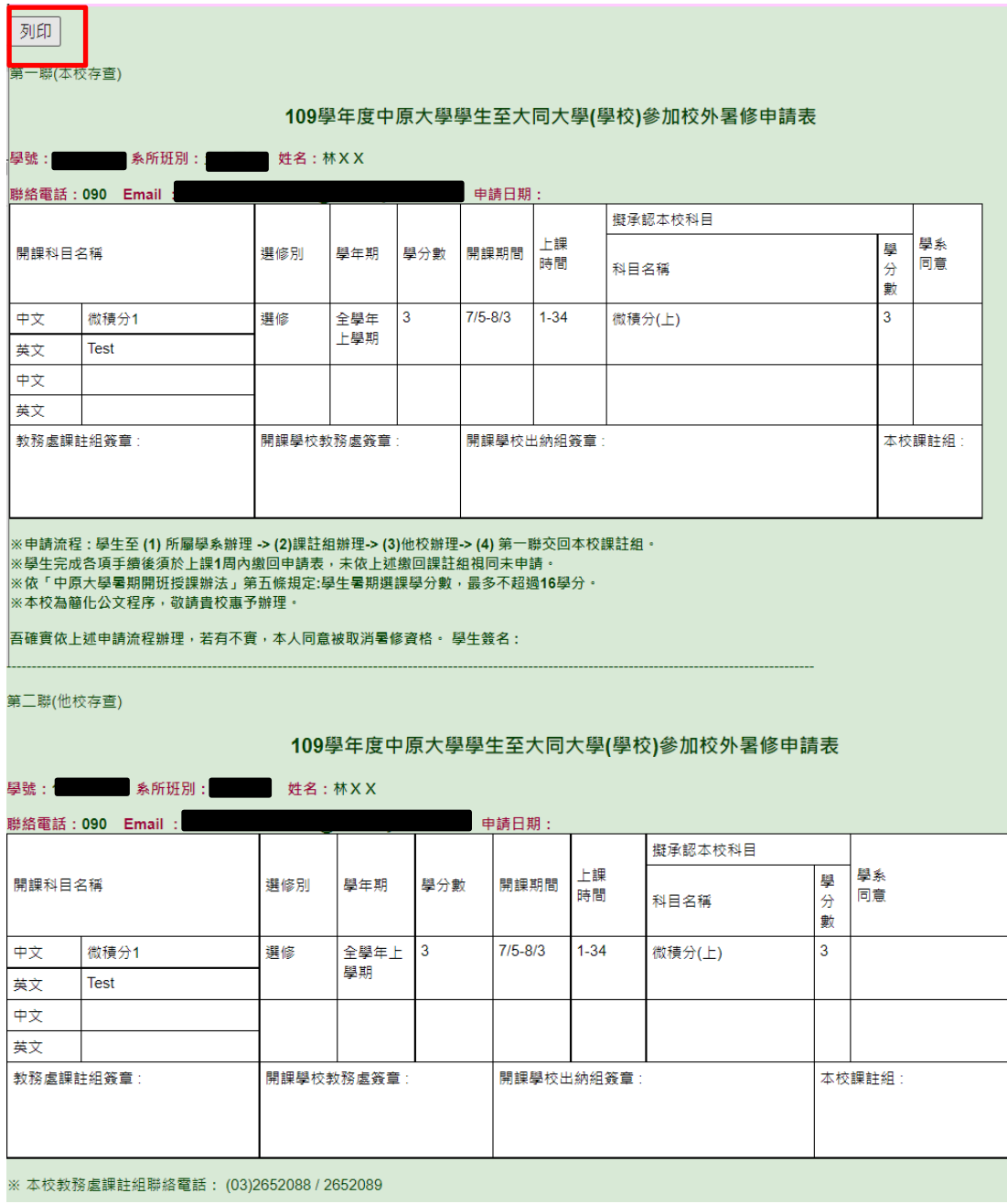